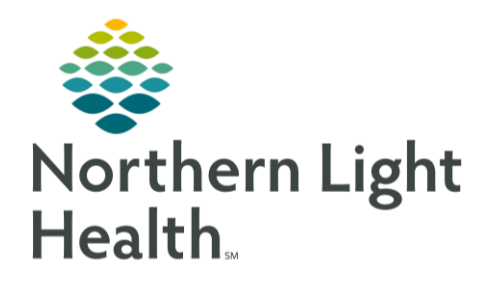

# From the Office of Clinical Informatics Quick Reference Guide (QRG) Triage a Patient April 28, 2022

# This Quick Reference Guide (QRG) reviews the workflow to triage a patient.

# Common Buttons & Icons

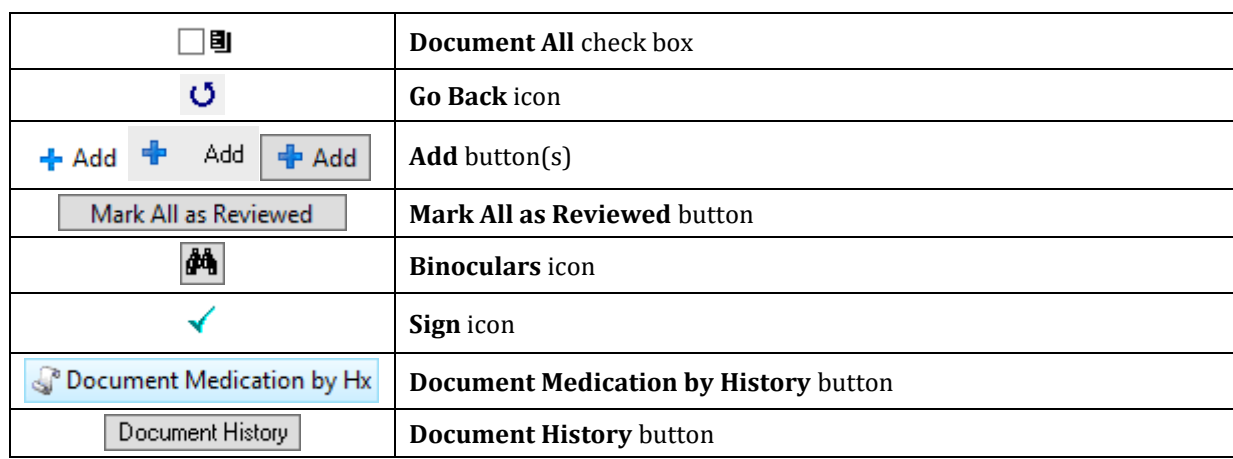

# Document the Patient Triage Form

- **Example 1** From ED LaunchPoint:
- STEP 1: Click the Activities cell for the appropriate patient. The Activities screen displays.
- STEP 2: Select the Document All check box.
- Click Document. The Triage Form opens in a new window. STEP 3:
- NOTE: Required fields are marked by yellow highlight. It is best practice to document all fields as appropriate for the patient.
- STEP 4: Document the Chief Complaint and Mode of Arrival.
- STEP 5: Complete the remaining documentation.

### Complete Stroke Documentation

- > From the ED Triage Form:
- STEP 4: Select the Stroke check box. The Stroke Symptom Details window displays.
- STEP 5: Complete documentation as required and appropriate for the patient.
- STEP 6: Click the Go Back icon to return to documentation.

#### Complete Infectious Disease Screening

- > From the ED Triage Form
- Click Document Infectious Disease Screening. The ID Risk Screen window displays. STEP 1:
- STEP 2: Complete documentation as required and appropriate for the patient.
- NOTE: If the patient responds Yes to any risk factor for COVID-19 Precaution window displays. Review the information; then, use the Go Back icon to return.
	- Use the table headers to quickly populate all cells of the table. Then, adjust as needed.
- $STEP$  3: Click the Go Back icon to return to documentation.

#### Document Prearrival Interventions

- $\triangleright$  From the ED Triage Form:
- STEP 1: Click Document pre-arrival interventions. The Pre-Arrival Interventions window displays.
- STEP 2: Complete the documentation as appropriate for the patient.
- Click the Go Back icon to return to documentation. STEP 3:

#### Complete Triage Interventions

- **EXAMPLED** Triage Form:
- STEP 1: Click Document Triage Interventions. The Triage Interventions window displays.
- STEP 2: Complete the documentation as appropriate for the patient.
- STEP 3: Click the Go Back icon to return to documentation.

#### Complete Triage Assessments

- **EXAMPLED** Triage Form:
- STEP 1: Click Document triage assessment. The Triage Assessment window displays.
- STEP 2: Complete the documentation as appropriate for the patient.
- $STEP$  3: Click the Go Back icon to return to documentation.

#### Document a Behavioral Health Complaint

- > From the ED Triage Form:
- STEP 1: Click Yes if the patient has a behavioral health complaint. The CSSRS Screen window displays.
- NOTE: If the response is No, there is no further required documentation.
- **STEP 2:** Complete the documentation as appropriate.
- NOTE: Use the examples and blue reference text as needed.
- $STEP$  3: Click the Go Back icon to return to documentation.

#### Add an Allergy

> From the ED Triage Form:

- STEP 1: Click Document in the Allergies field. The ED Triage Allergies window displays.
- $STEP$  2: Click Add. The Add Allergy/Adverse Effect window displays.
- Click the Substance field. STEP 3:
- NOTE: You can enter the allergy and use the Binoculars icon to search or use the Common folders in the bottom pane to locate the allergen.
- Document the details of the allergy as required and appropriate for the patient.  $STEP$  4:
- Click OK. STEP 5:

#### Cancel an Allergy

- $\triangleright$  From the ED Triage Allergies window:
- STEP 1: Right-click the allergy row. A drop-down menu displays.
- Click Cancel. The Cancel Allergy window displays. STEP 2:
- STEP 3: Confirm the Canceled status; then, click OK.
- NOTE: The allergy now displays in a Canceled Status with a red strikethrough.

#### Review Allergies

- $\triangleright$  From the ED Triage Allergies window:
- STEP 1: Click Mark All as Reviewed once all allergies have been added, modified, and reviewed with the patient.
- Click the Go Back icon to return to documentation. STEP 2:

#### Complete Fall Risk Documentation

- **EXAMPLED** Triage Form:
- STEP 1: Click Document Kinder Fall Risk. The Fall Risk Assessment window displays.
- STEP 2: Complete the documentation as appropriate for the patient.

NOTE: If the patient is a High fall risk, document the Fall Interventions Initiated in the bottom section.

STEP 3: Click the Go Back icon to return to documentation.

# From the Office of Clinical Informatics Triage a Patient April 28, 2022 Page 4 of 7

#### Complete the Triage Form

- > From the ED Triage Form:
- NOTE: It is important to document the patient's vital signs and measurements so the provider can enter orders that require weight information.
- $STEP$  1: Scroll down to the Vital Signs section.
- STEP 2: Use the fields to document the appropriate information for the patient.
- NOTE: It is best practice to be as thorough as possible.
- Scroll down to the Pain Assessment Adult section.  $STEP$  3:
- Complete documentation as appropriate. STEP 4:
- STEP 5: Scroll down to the Patient Acuity section.
- NOTE: You can use the Emergency Service Index to determine the patient's acuity if needed.
- STEP 6: Click the Tracking Acuity drop-down arrow and make the appropriate selection.
- STEP 7: Scroll down to the **Problems** section.
- STEP 8: Click Add. The Add Problem section displays.
- STEP 9: Enter the Problem in the field; then, click the Binoculars icon. The Problem Search window displays.
- **STEP 10:** Double-click the problem from the search results.
- **STEP 11:** Complete the remaining documentation on the problem. Then, click OK.
- **STEP 12:** Click the Sign icon.
- NOTE: Because you selected Document All from the Activities screen, the ED Intake Form automatically displays.

### Document the ED Intake Form

- > From the ED Intake Form:
- NOTE: Required fields are marked by yellow highlight. It is best practice to document all fields as appropriate for the patient.
- Complete the General Information fields as necessary for the patient.  $STEP$  1:

#### Document the Patient's Communication Needs

#### > From the ED Intake Form:

- Click Document Communication Needs/Preferences. The Communication Needs and STEP 1: Preferences window displays.
- $STEP$  2: Complete all fields as appropriate for the patient.
- STEP 3: Click the Go Back icon to return to documentation.

#### Complete the Glasgow Coma Assessment

- **Example ED** Intake Form:
- STEP 1: Click Open Glasgow coma assessment. The Glasgow Coma Scale window opens.
- $STEP$  2: Document all fields for the patient.
- STEP 3: Click the Go Back icon to return to documentation.

#### Add Home Medications

- **►** From the ED Intake Form:
- Click Document in the Home Medications section. The ED Triage Medications window displays. STEP 1:
- STEP 2: Click Document Medication by Hx. The Document Medication by Hx window displays.
- Click Add. The Add Order window displays. STEP 3:
- NOTE: You can use the Search field to enter the medication or use the common home medication folders by starting letter.
- STEP 4: Select the appropriate medication from the results. The Order Sentences window displays.
- STEP 5: Make the appropriate selection; then, click OK.
- Click Done when all medications are entered. The Details pane for the medication displays. **STEP 6:**
- STEP 7: Document the details of the medication.
- NOTE: Confirm the details of the order. Navigate to the Compliance tab to document the current status and last dose date/time.
- **Click Document History. STEP 8:**

#### Remove a Home Medication

#### $\triangleright$  From the ED Triage Medications window:

- STEP 1: Click the medication from the list. The Details pane for the medication displays.
- $STEP$  2: Click the Status drop-down arrow.
- STEP 3: Click Not taking.
- STEP 4: Click Sign.
- Click the Go Back icon once all home medications are accurate. STEP 5:

#### Add a Procedure

- > From the ED Intake Form:
- STEP 1: Click Open procedure history documentation. The Procedure History window displays.
- Click Add. STEP 2:
- STEP 3: Enter the Procedure in the field; then, click the Binoculars icon.
- STEP 4: Click the appropriate procedure from the search results; then, click OK.
- STEP 5: Enter the details of the procedure.
- NOTE: You can change the Date format using the blue link.
- Click OK. STEP 6:
- **STEP 7:** Click Mark all as Reviewed once all procedure history is entered and reviewed with the patient.
- STEP 8: Click the Go Back icon to return to documentation.

#### Complete Social History Documentation

- > From the ED Intake Form:
- Click Open Social History documentation. The Social History window displays. STEP 1:
- NOTE: All prior encounter documentation for this section will pull forward. Tobacco history must be documented at least once per year. If Tobacco displays with a red asterisk, it must be completed. It is best practice to document Alcohol and Substance Use for the physician.
- $STEP$  2: Click Add. The Tobacco section expands.

#### NOTE: Required fields are marked by an asterisk and bold text.

- $STEP$  3: Complete the required and appropriate fields for the patient. Then, scroll down.
- $STEP<sub>4</sub>$ : Complete the Electronic Cigarette/Vaping documentation as appropriate for the patient.
- STEP 5: Scroll down to complete the Alcohol documentation as appropriate for the patient.
- **STEP 6:** Scroll down to complete the Substance Use History documentation for the patient.
- NOTE: Continue documentation as needed for the patient.
- $STEP$  7: Click OK once all documentation is complete.
- STEP 8: Click Mark all as Reviewed once all social history is entered and reviewed with the patient.
- STEP 9: Click the Go Back icon to return to documentation.

#### Finalize ED Intake Form

- From the ED Intake Form:
- STEP 1: Confirm all documentation is complete.
- $STEP$  2: Click the Sign icon.
- NOTE: You return to the patient's Activities screen. Information documented in the form can be viewed in the patient summary.

### View, Modify, or Unchart Forms

- **Example 1** From ED LaunchPoint:
	- Click the patient's name in the list. The patient's chart opens. •
- STEP 1: Click the patient's name in the list. The patient's chart opens.
- $STEP$  2: Click Form Browser from the menu.
- STEP 3: Right-click the desired form, from the list. A drop-down menu displays.
- STEP 4: Make the appropriate selection.

For questions regarding process and/or policies, please contact your unit's Clinical Educator or Clinical Informaticist. For any other questions please contact the Customer Support Center at: 207-973-7728 or 1-888-827-7728.